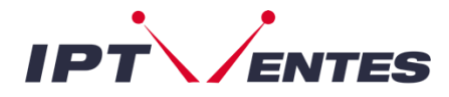

# **Smart-TV Samsung/LG/Android**

**LIRE IMPÉRATIVEMENT Peu importe si vous ne trouvez pas ces applications sur votre appareil. Notre service fonctionne avec n'importe quelle autre application IPTV, et les étapes à suivre restent les mêmes. Utilisez ce guide comme source d'inspiration pour vous familiariser avec l'ajout de vos codes sur une application.**

## **IPTV SMARTERS PRO/PLAYER**

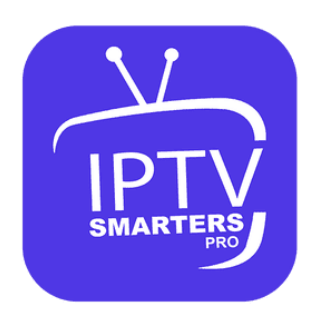

Vous pouvez la téléchargez sur ''APPS'' ou bien sur ''Google Play Store''.

- 1. Ouvrez l'application
- 2. Cliquez sur **"LOGIN WITH XTREAM CODES API"**

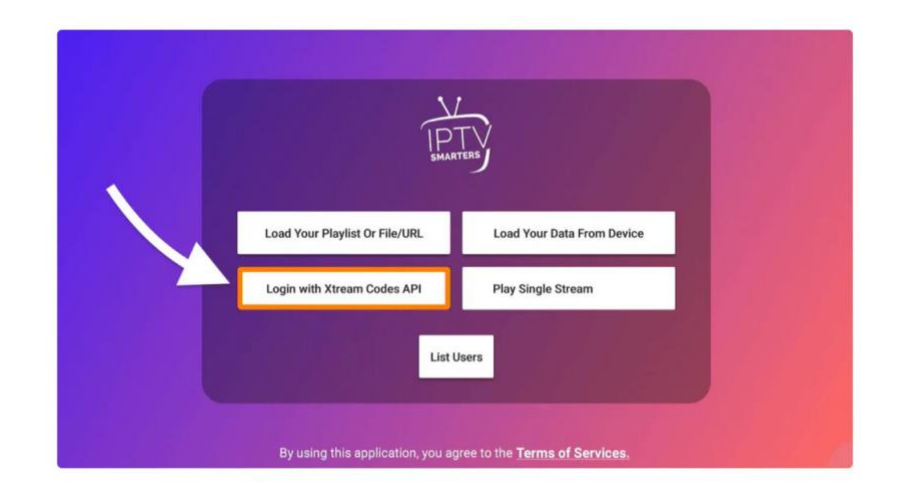

4. Remplissez les informations suivantes

**Any Name** : iptventes

**Username** : saisissez le nom d'utilisateur que vous avez reçu par e-mail

**Password** : saisissez le mot de passe que vous avez reçu par e-mail

**URL** : [ ''url'' que vous recevez dans votre e-mail]

5. Cliquez sur "**ADD USER**"

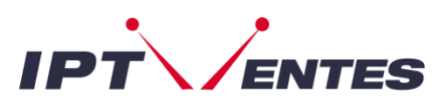

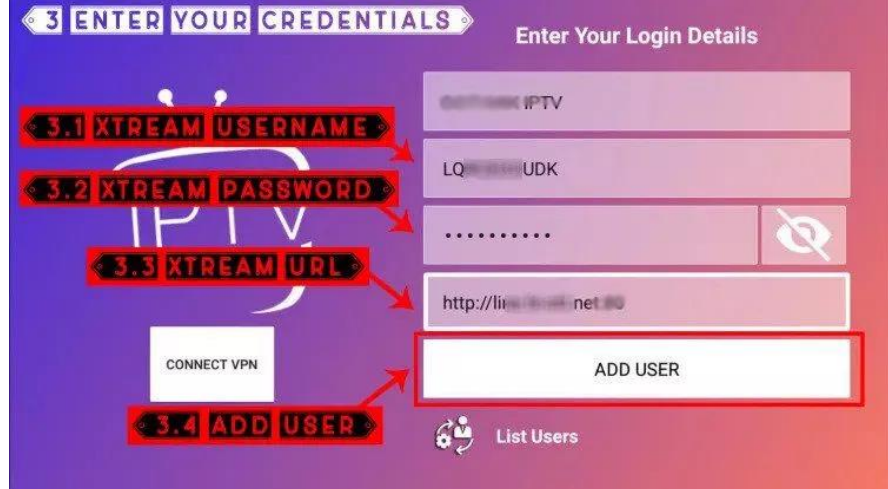

Sélectionnez maintenant « **Live TV** » pour les chaînes de télévision, « **Films** » pour les films ou « **Séries** » pour les séries.

*REMARQUE : L'application est gratuite !*

# **IPTV SMARTERS PRO DEV PLAYER**

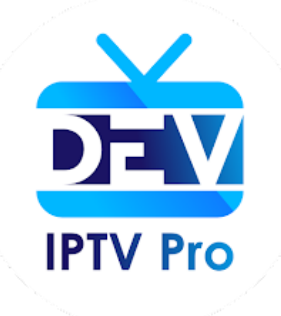

Vous pouvez la téléchargez sur ''APPS'' ou bien sur ''Google Play Store''.

#### 1. Ouvrez l'application

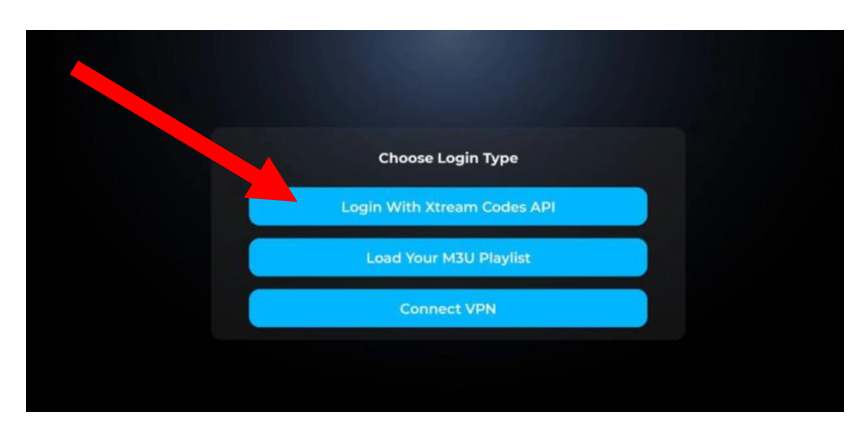

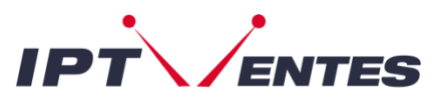

2. Cliquez sur **"LOGIN WITH XTREAM CODES API"**

3. Remplissez les informations suivantes

**Name** : iptventes

**Username** : saisissez le nom d'utilisateur que vous avez reçu par e-mail

**Password** : saisissez le mot de passe que vous avez reçu par e-mail

**URL** : ["url" que vous recevez dans votre e-mail]

5. Cliquez sur "**LOGIN**"

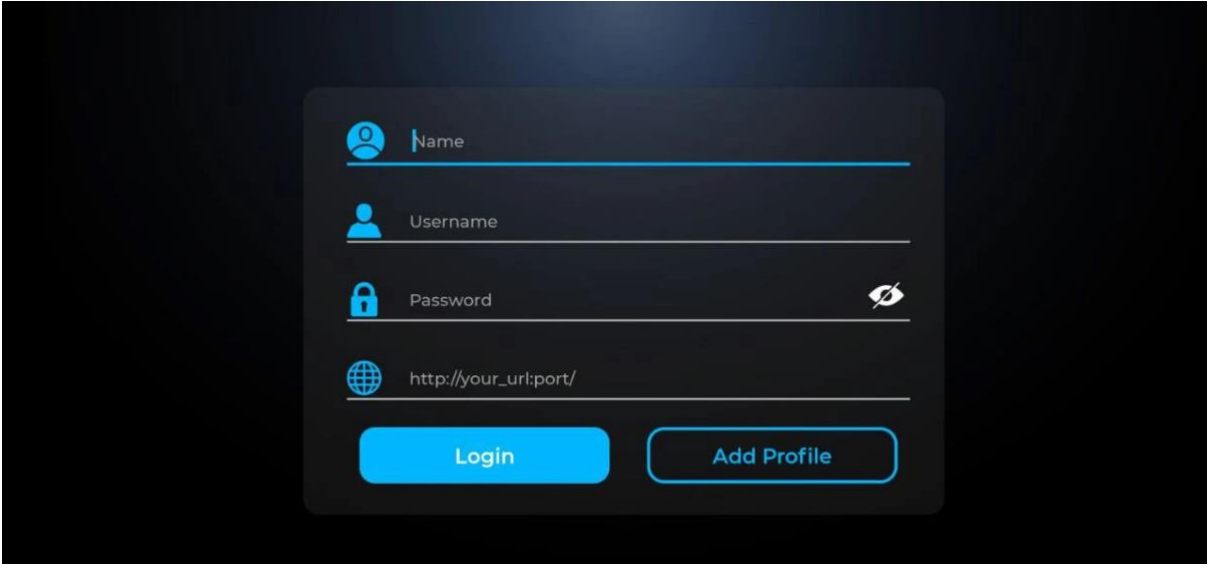

Sélectionnez maintenant « **Live TV** » pour les chaînes de télévision, « **Movies** » pour les films ou « **Séries** » pour les séries.

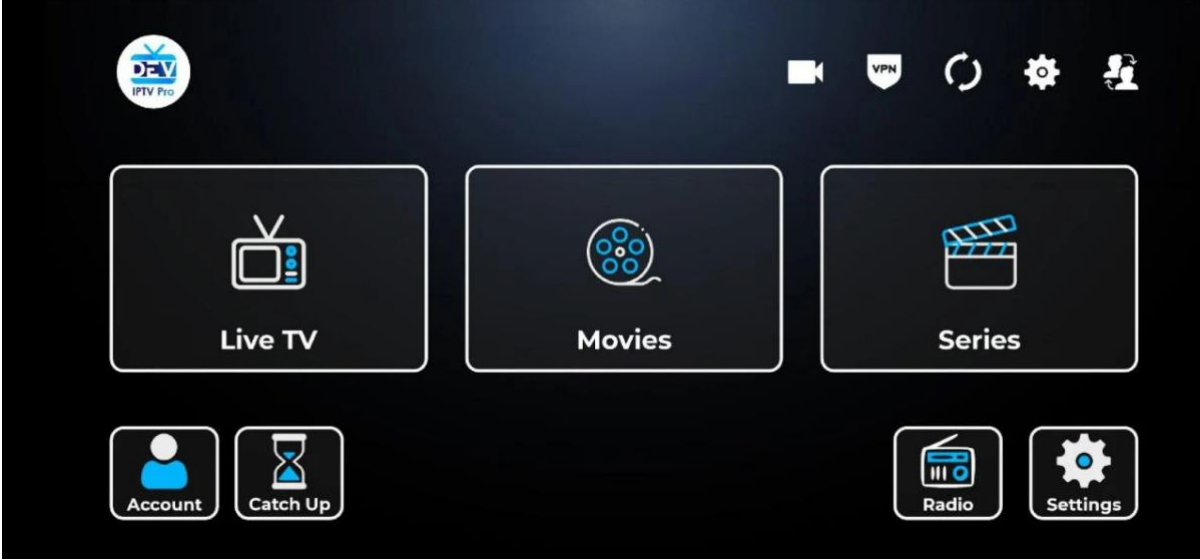

*REMARQUE : L'application est gratuite !*

**IBO PLAYER** 

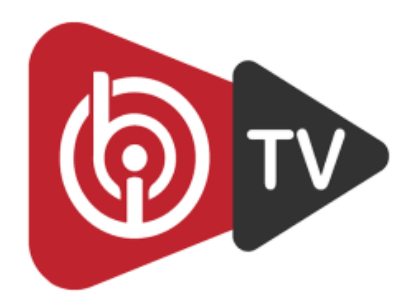

### **Comment installer l'application IBO PLAYER sur les téléviseurs intelligents (Samsung / LG) ?**

Vous pouvez trouver **IBO PLAYER** sur le store de votre TV ou sur **Google PlayStore.** L'application ne propose pas son propre contenu, il faut donc un **URL M3U**, c'est à dire un abonnement IPTV.

#### **Comment configurer IBO PLAYER ?**

Nous vous montrons maintenant comment configurer votre abonnement sur l'application IBO PLAYER en utilisant votre **M3U URL.**

Une fois l'application installée, lancez-la pour que son **adresse mac** et votre **code s'affiche à l'écran.**

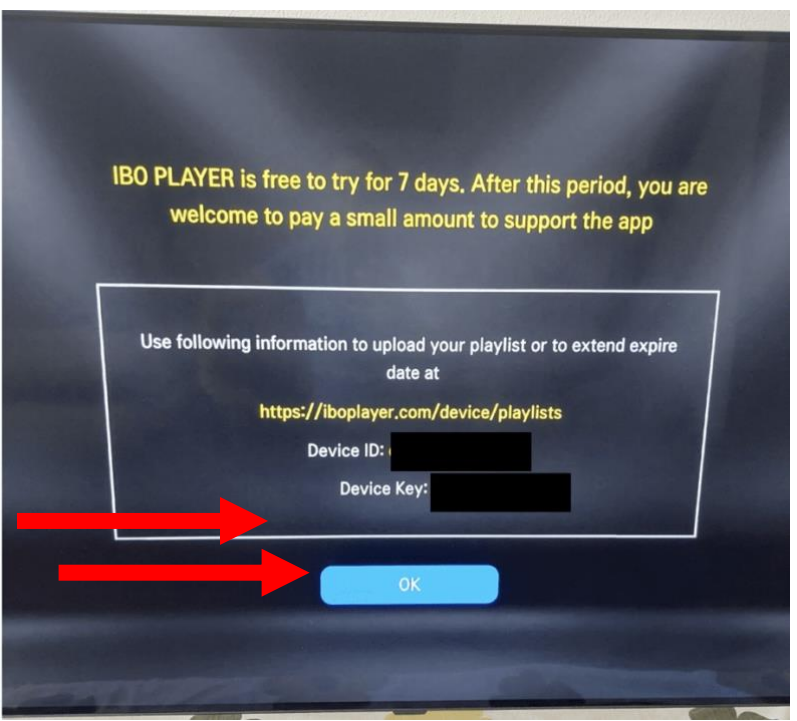

Allez sur le lien affiché sur l'écran : <https://iboplayer.com/device/login>

Connectez-vous avec **l'adresse Mac** et le **code** affichés sur la page d'accueil de l'application sur votre TV.

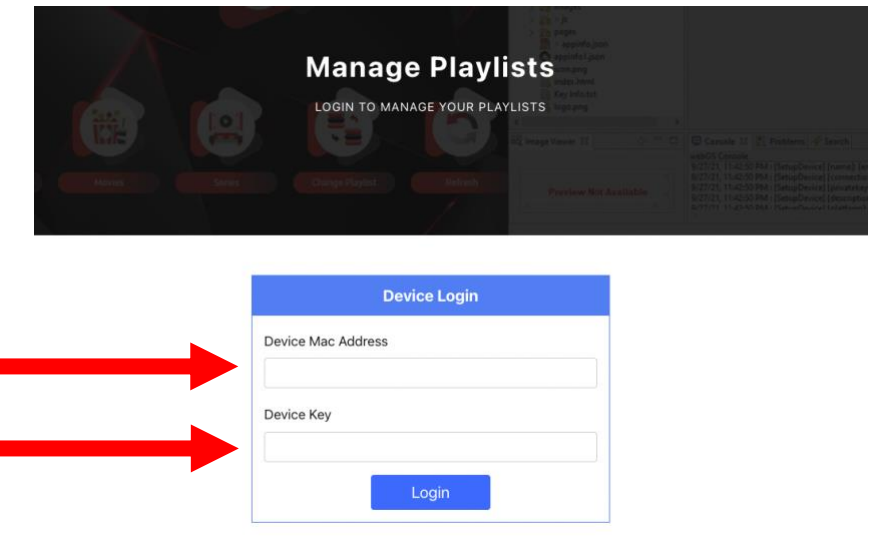

puis cliquez sur "**+Add Playlist**".

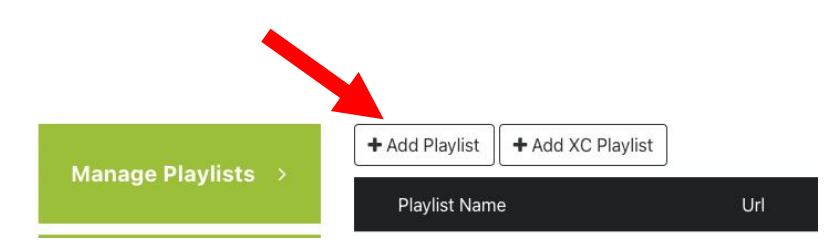

Copiez votre lien **URL M3U** : (Nous vous le donnerons après avoir passer une commande)

Assurez-vous de copier l'intégralité de l'URL sans aucune modification et de la coller sur "**URL PLAYLIST**"

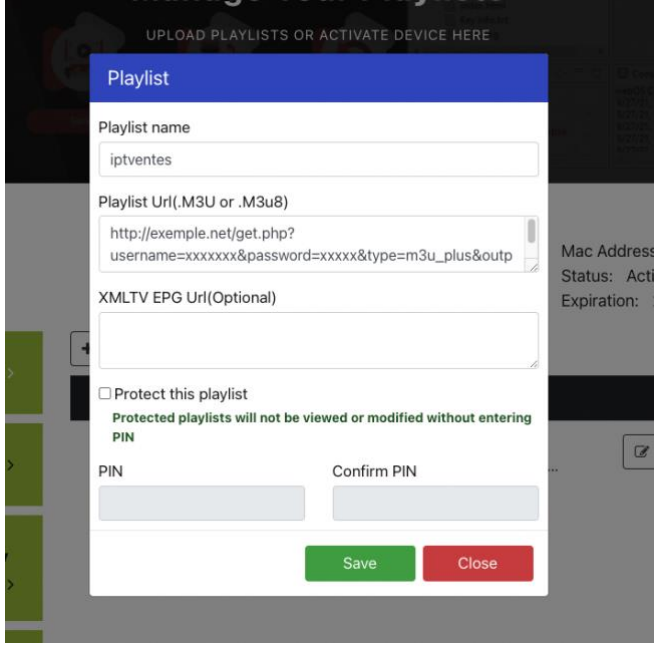

Enfin, cliquez sur le bouton **SAVE** pour terminer la configuration.

*REMARQUE : L'essai de l'application est gratuit pendant 7 jours. Après cela vous devrez débourser 8 CHF pour l'activer à vie sur un seul appareil. C'est quelque chose que le développeur de l'APP facture et non nous. Vous pouvez donc tester toutes les fonctions avant de décider de l'acheter ou non.*

Pour l'activer, vous allez cliquer sur « **Activate** » puis suivre les étapes de paiement.

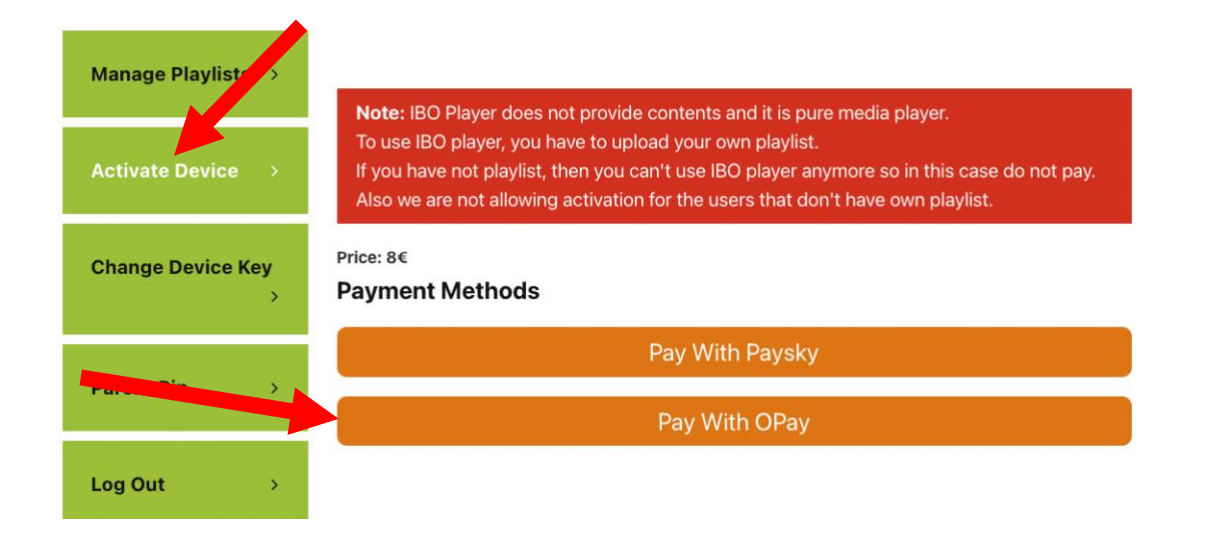

**IBO PLAYER PRO**

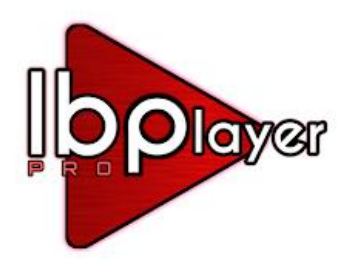

## **Comment installer l'application IBO PLAYER PRO sur les téléviseurs intelligents (Samsung / LG) ?**

Vous pouvez trouver **IBO PLAYER PRO** sur le store de votre TV ou sur **Google PlayStore.** L'application ne propose pas son propre contenu, il faut donc un **URL M3U**, c'est à dire un abonnement IPTV.

### **Comment configurer IBO PLAYER ?**

Nous vous montrons maintenant comment configurer votre abonnement sur l'application IBO PLAYER PRO en utilisant votre **M3U URL.**

Une fois l'application installée, lancez-la pour que son **adresse mac** et votre **code s'affiche à l'écran.**

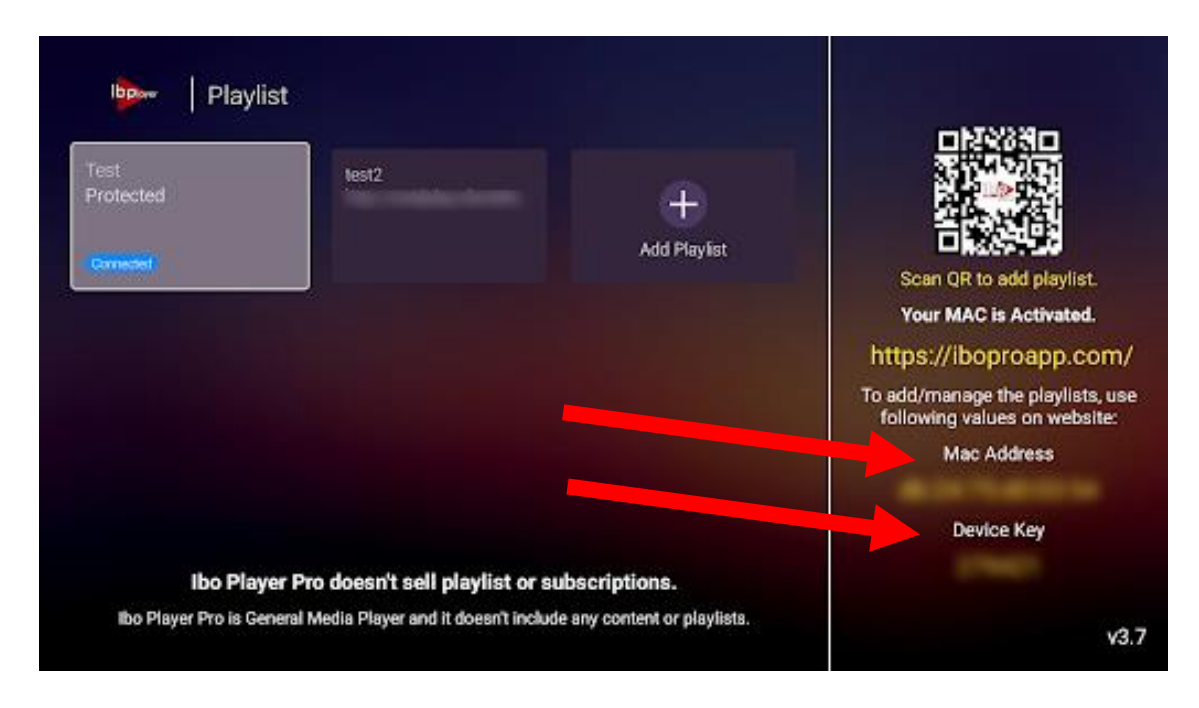

Allez sur le lien affiché sur l'écran : [https://iboproapp.com/](https://iboproapp.com/manage-playlists/login/)

Connectez-vous avec **l'adresse Mac** et le **code** affichés sur la page d'accueil de l'application sur votre TV.

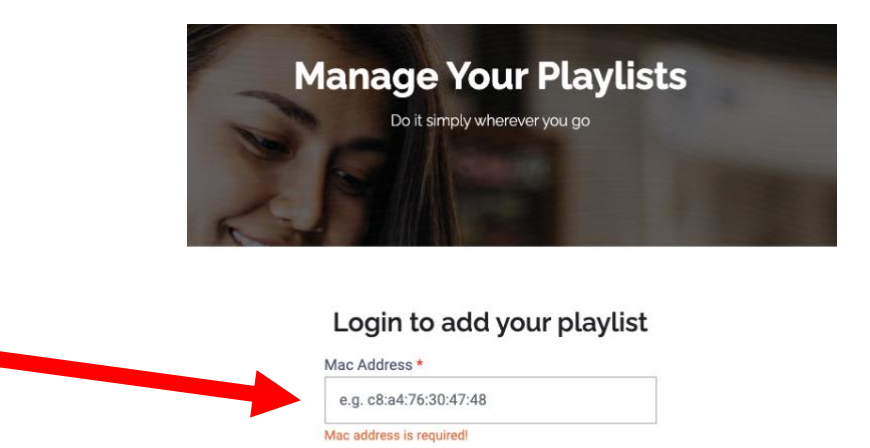

LOGIN

Device Key\* ......

puis cliquez sur "**+Add Playlist**".

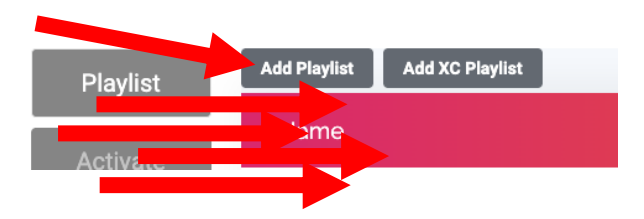

Copiez votre lien **URL M3U** : (Nous vous le donnerons après avoir passer une commande)

Assurez-vous de copier l'intégralité de l'URL sans aucune modification et de la coller sur "**URL PLAYLIST**"

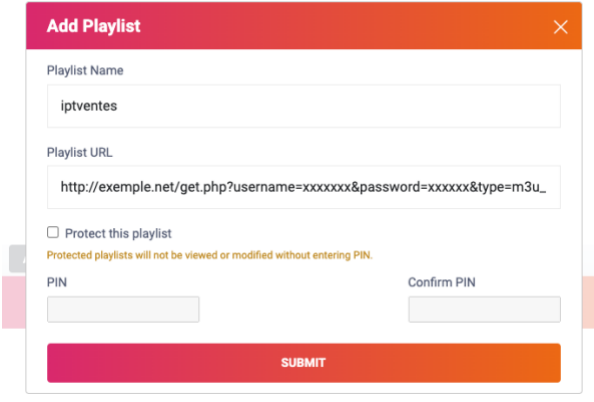

Enfin, cliquez sur le bouton **SAVE** pour terminer la configuration.

*REMARQUE : L'essai de l'application est gratuit pendant 7 jours. Après cela vous devrez débourser 8 CHF pour l'activer à vie sur un seul appareil. C'est quelque chose que le développeur de l'APP facture et non nous. Vous pouvez donc tester toutes les fonctions avant de décider de l'acheter ou non.*

Pour l'activer, vous allez cliquer sur « **Activate** » puis suivre les étapes de paiement.

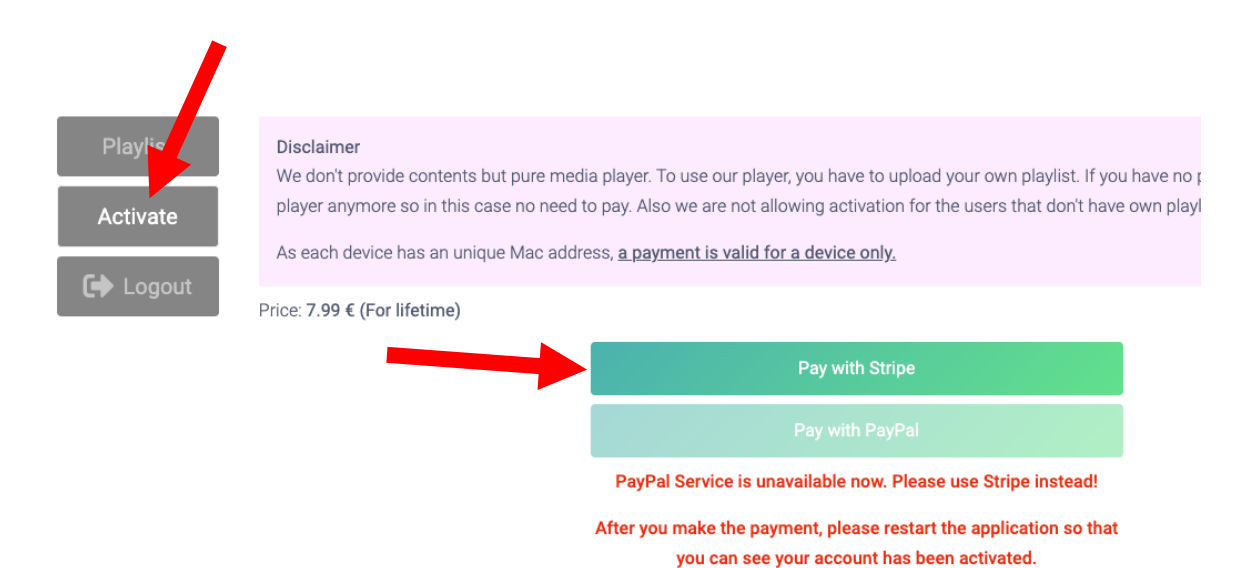